## Dell™ OEM Windows Server®

メディア

# OS のライセンス認証ガイド

### メモおよび注意

- メモ:コンピュータを使いやすくするための重要な情報を説明してい ます。
- 注意:手順に従わない場合は、ハードウェアの損傷やデータの損失の可能 性があることを示しています。

### —<br>**本書の内容は予告なく変更**<br>© **2009 すべての著作権は**<br>Dell Inc. の書面による許可 本書の内容は予告なく変更されることがあります。 **© 2009** すべての著作権は **Dell Inc.** にあります。

Dell Inc. の書面による許可のない 複製は、いかなる形態においても厳重に禁じられてい ます。

本書に使用されている商標:Dell および DELL ロゴは Dell Inc. の商標です。Microsoft、 Windows および Windows Server は米国その他の国における Microsoft Corporation の 商標または登録商標です。

商標または製品の権利を主張する事業体を表すためにその他の商標および社名が使用され ていることがあります。Dell Inc. はデル以外の商標や社名に対する所有権を一切否認し ます。

2009年2月 Rev. A00

# 目次

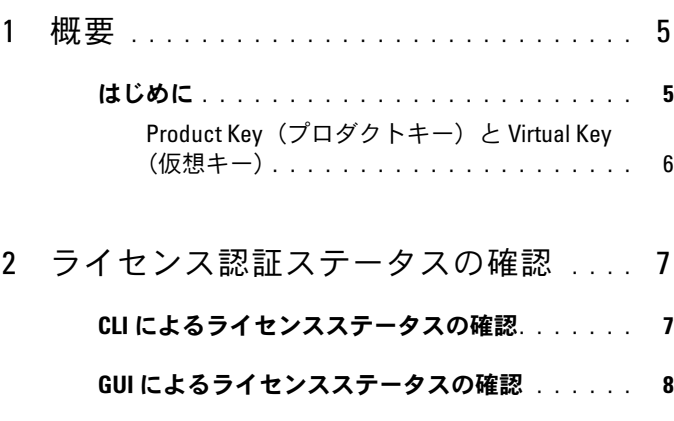

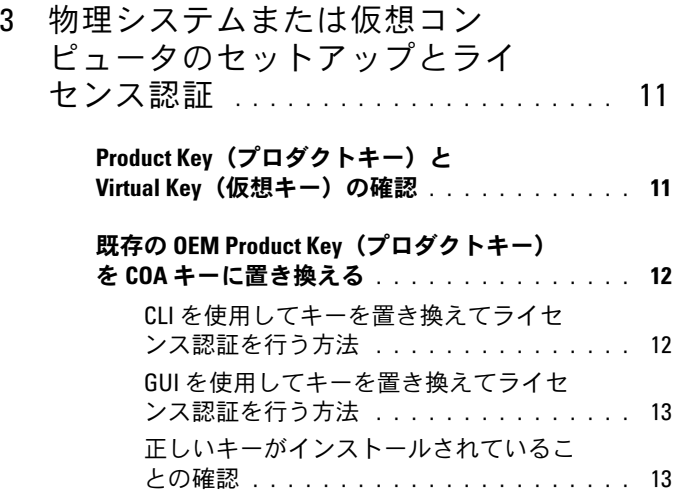

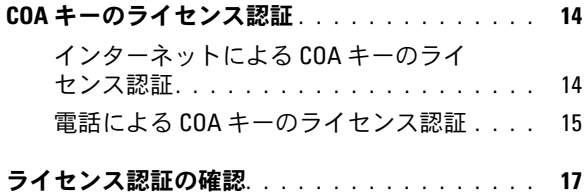

### 4 | 目次

## <span id="page-4-0"></span>概要

本書では、OEM Activation (OA) 2.0 テクノロジが有効にされていない 仮想コンピュータまたは物理システムに Dell™ Original Equipment Manufacturer(OEM)サーバーメディアを使用してインストールした Microsoft® Windows® 2008 ベースの OS をライセンス認証する手順につ いて説明します。

■ メモ:デルでは、デル以外のハードウェアに関して OEM OS のサポー トを提供しておりません。OS がお使いのハードウェアでサポートされ ているかどうかの確認、および詳細については、OS のホームページ www.dell.com/ostechsheets およびデルのウェブサイト www.dell.com/content/topics/global.aspx/alliances/en/os\_certifications を参照し てください。

メモ: Windows 2008 ベースの OS には、Windows Server 2008、Windows Small Business Server 2008、Windows Essential Business Server 2008 の各 Web/Standard/Enterprise/DataCenter バージョンがありますが、これらに限 定されません。

## <span id="page-4-1"></span>はじめに

購入時の設定によっては、Dell™ OEM メディアを使用して OS をインス トールした後に、システムのライセンス認証を求めるメッセージが表示さ れる場合があります。

■ メモ:Dell OEM メディアを使用して OS をインストールする場合には、 セットアップ中にキーの入力や変更を求めるメッセージが表示されること はありません。埋め込みキーを使用して物理システムのライセンス認証を 試みると、認証は失敗します。その場合は、14 [ページの「](#page-13-2)COA キーのライ [センス認証」の](#page-13-2)手順に従ってキーを変更する必要があります。ハードウェ アドライバと OS のインストールに Open Manage ディスクを利用しても、 OS のライセンス認証の要件は変わりません。

デルの工場出荷時に Windows® Server® 2008 (WS08) ベースの OS がプ リインストールされていたシステムで、その用途を変更するために OS を 再インストールする場合には、OS のライセンス認証は自動的に行われ ます。

システム出荷時に同梱されていた OEM メディアを使用した場合、OS の ライセンス認証は自動的に行われます。出荷時に Windows がプリインス トールされていなかったシステムの場合は、どのバージョンの OA も組み 込まれていません。

仮想コンピュータとしてインストールされた Windows Server 2008 ベースの OS の場合は、ゲスト OS のライセンス認証に仮想 Product Key (プロダクトキー)が必要です。OA 2.0 が有効にされていない物理システ ムにインストールする場合は、COA ラベルに記載されている Product Key(プロダクトキー)を使用する必要があります。

### <span id="page-5-0"></span>Product Key(プロダクトキー)と Virtual Key(仮想キー)

Product Key (プロダクトキー)は 25 文字のストリングで、1 文字ご とにハイフンで区切られています。Product Key(プロダクトキー)は、 OS のセットアッププロセス中には入力を省略できますが、ライセンス認 証の手続きでは必須となります。

Windows Server 2008 ベースの OS を実行している Dell システムの場 合は、次の 2 種類のキーが提供されます。 •

- **Product Key**(プロダクトキー)– 物理システムにインストールさ れている OS のライセンス認証に使用します。
- **Virtual Key**(仮想キー)– 仮想コンピュータにインストールされて いてゲスト OS として使用するソフトウェアのライセンス認証に使用 します。
- **シスモ: Product Key** (プロダクトキー) と Virtual Key (仮想キー) は、 COA ラベルに記載されています。

ゲスト OS のインスタンスに関するライセンス条件の詳細については、 Microsoft Technet のウェブサイト **technet.microsoft.com/kb** で技術 情報 949748 を参照してください。

# <span id="page-6-2"></span><span id="page-6-0"></span>ライセンス認証ステータス の確認

OS のライセンスステータスを確認するには、次の 2 つの方法があり ます。 •

- コマンドラインインタフェース(CLI) •
- $\cdot$  GUI

### <span id="page-6-1"></span>CLI によるライセンスステータスの確認

コマンドラインを使用して物理 OS またはゲスト OS のライセンスステー タスを確認するには、次の手順を実行します。

- 1 コマンドプロンプトウィンドウを開きます。 メモ:この処理を実行するには Administrator 権限が必要です。
- 2 次のコマンドを実行します。

slmgr.vbs /dli

**Windows** スクリプトホスト ウィンドウが表示されます(図 [2-1](#page-7-1) を参照)。**License Status**(ライセンスステータス)が **Licensed** (ライセンス済み)に設定されます。

■ メモ:ライセンスステータスが Licensed (ライセンス済み)に設定 されていないか、または終了日が表示されている場合、ソフトウェ アはライセンス認証されていません。

### <span id="page-7-1"></span>図 2-1 スクリプトホスト ウィンドウ

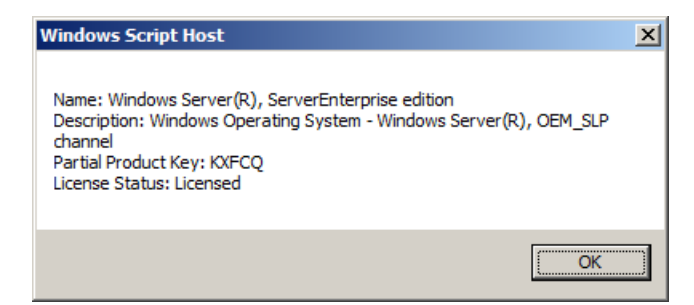

### <span id="page-7-0"></span>GUI によるライセンスステータスの確認

GUI モードを使用して OS のライセンスステータスを確認するには、次の 手順を実行します。

- 1 スタート → 設定 → コントロールパネル → システム の順にクリッ クします。 システムのプロパティ ウィンドウが表示されます。
- 2 **Windows** のライセンス認証 の項に、**Windows is activated** (Windows はライセンス認証済みです)メッセージと **Genuine Microsoft Software** (Microsoft 正規ソフトウェア)ロゴが表示さ れます(図 [2-2](#page-8-0) を参照)。
- **メモ:Windows is Activated(Windows はライセンス認証済みです)メッ** セージまたは Genuine Microsoft Software (Microsoft 正規ソフトウェア)ロ ゴが表示されていないか、または終了日が表示されている場合、ソフト ウェアはライセンス認証されていません。

#### <span id="page-8-0"></span>図 2-2 Windows のライセンス認証メッセージと Genuine Microsoft Software (Microsoft 正規ソフトウェア)ロゴ

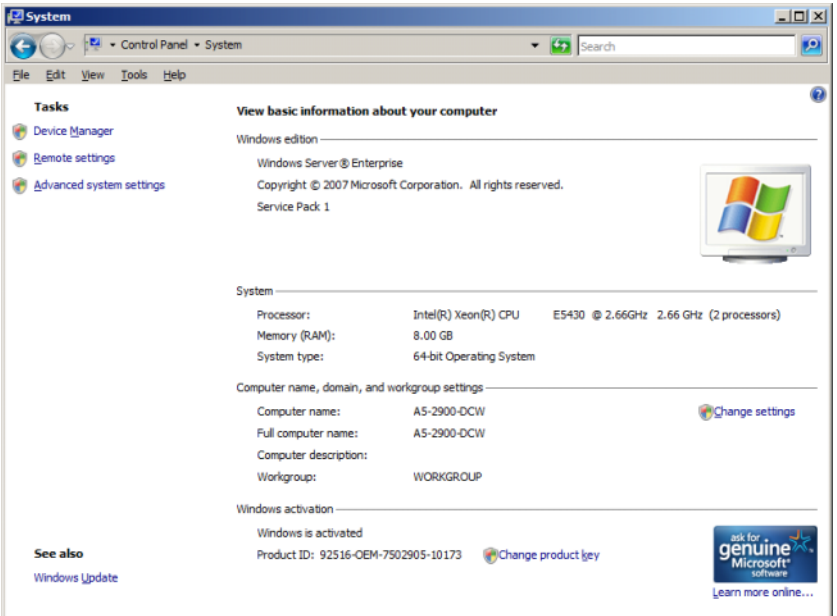

### 10 | OS のライセンス認証ガイド

# <span id="page-10-0"></span>物理システムまたは仮想コン ピュータのセットアップとライ センス認証

セットアップ処理中に製品のエントリ画面は表示されません。デフォルト では、デル提供の OEM メディアに記録されているビルトインプレライセ ンス認証コードがセットアップ処理で使用されます。

プレライセンス認証コードを変更してインストールのライセンス認証を行 う方法は次のとおりです。 •

- OEM キーを Product Key(プロダクトキー)または Virtual Key (仮想キー)に置き換える。
	- **メモ:Product Key** (プロダクトキー) と Virtual Key (仮想キー) は、 COA ラベルに記載されています。
- インターネットまたはお電話で Microsoft に問い合わせて、OS のラ イセンス認証を行う。

### <span id="page-10-1"></span>Product Key(プロダクトキー)と Virtual Key (仮想キー)の確認

Microsoft® Windows Server® 2008 がプリインストールされた状態で出 荷される Dell システムの場合、Product Key(プロダクトキー)と Virtual Key(仮想キー)は COA ラベル(図 [3-1](#page-11-2) を参照)に記載されてい ます。

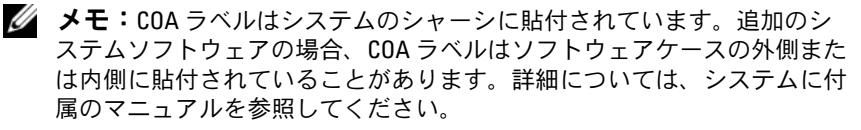

<span id="page-11-2"></span>図 3-1 COA ラベル

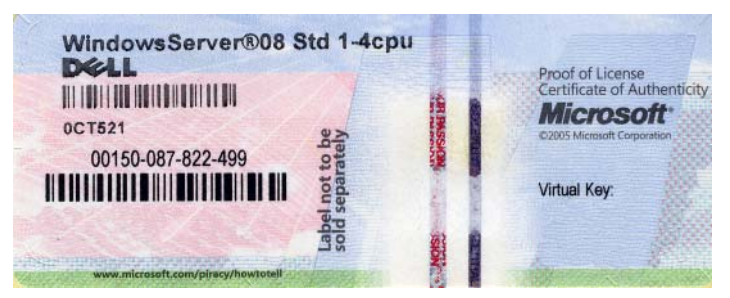

### <span id="page-11-0"></span>既存の OEM Product Key(プロダクトキー) を COA キーに置き換える

正しいキーに置き換えてライセンス認証を行うには、次のモードのいずれ かを使用します。 •

- コマンドラインインタフェース(CLI) •
- $\cdot$  GUI

■ メモ: OS が仮想コンピュータ内にある場合は必ず Virtual Key (仮想キー)を、 OS が物理コンピュータ内にある場合は必ず Product Key(プロダクトキー)を使 用してください。

### <span id="page-11-1"></span>CLI を使用してキーを置き換えてライセンス認証を行う方法

CLI を使用してキーを置き換えてライセンス認証を行うには、次の手順を 実行します。

1 コマンドプロンプトウィンドウを開きます。

メモ:この処理を実行するには Administrator 権限が必要です。

2 次のコマンドを実行します。

Slmgr.vbs /ipk < 新しいキー >

例:Slmgr.vbs /ipk 12ABC-DE456-12345-ABCDE-12345

#### <span id="page-12-0"></span>GUI を使用してキーを置き換えてライセンス認証を行う方法

GUI を使用してキーを置き換えてライセンス認証を行うには、次の手順を 実行します。

1 スタート → 設定 → コントロールパネル → システム の順にクリッ クします。

システムのプロパティ ウィンドウが表示されます。

2 **Windows** のライセンス認証 の項で、プロダクトキーの変更 リンク をクリックします。

ライセンス認証のためのプロダクトキーの入力 画面が表示されます。

- 3 適切なキーを入力します。 キーを入力すると、Windows のライセンス認証が自動的に行われ ます。
	- **シンモ:**インターネット経由で Microsoft のライセンス認証システムに 接続できない場合は、ライセンス認証が行われません。

### <span id="page-12-1"></span>正しいキーがインストールされていることの確認

正しいキーがインストールされていることを確認するには、次の手順を実 行します。

- 1 コマンドプロンプトウィンドウを開きます。 **■ メモ:**この処理を実行するには Administrator 権限が必要です。
- 2 次のコマンドを実行します。

Slmgr.vbs /dli

**Windows** スクリプトホスト ウィンドウに Partial Product Key (プロダクトキーの一部)が表示されます(図 [3-2](#page-13-3) を参照)。

### <span id="page-13-3"></span>図 3-2 スクリプトホスト ウィンドウ

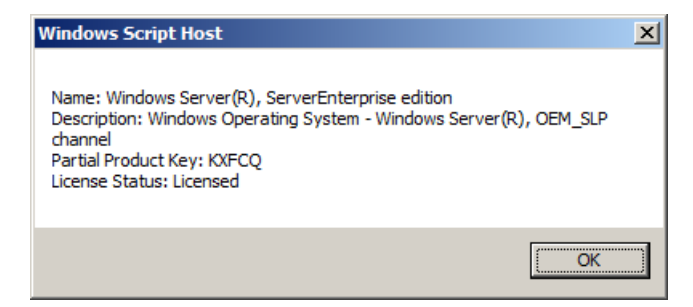

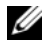

**■ メモ:Windows** スクリプトホスト ウィンドウに表示されている Partial Product Kev (プロダクトキーの一部)がインストールしたキーと一致する ことを確認します。

## <span id="page-13-2"></span><span id="page-13-0"></span>COA キーのライセンス認証

COA キーのライセンス認証は、次のいずれかの方法で行います。 •

- インターネットによるライセンス認証
- 電話によるライセンス認証

### <span id="page-13-1"></span>インターネットによる COA キーのライセンス認証

インターネット経由でキーのライセンス認証を行うには、OS からイン ターネットにアクセスできることを確認します。基本認証を使用するよう に設定されているプロキシシステム経由でインターネットにアクセスする 場合は、ブラウザにユーザー資格情報を必ず保存してください。

ユーザー資格情報は、Windows がライセンス認証の処理中にインター ネットにアクセスするために使用します。

■ メモ:ユーザー資格情報は必ずブラウザに保存してください。ライヤン ス認証のユーザーインタフェースで資格情報を入力することはできま せん。

インターネット経由で Windows® Server® 2008 のライセンス認 証を行うための詳細については、Microsoft サポートサイト **support.microsoft.com/kb** で技術情報の記事 921471 を参照し てください。

CLI を使用して COA キーのライセンス認証を行うには、次の手順を実行 します。

- 1 コマンドプロンプトウィンドウを開きます。 ■ メモ:この処理を実行するには Administrator 権限が必要です。
- 2 次のコマンドを実行します。

Slmgr.vbs /ato

COA キーのライセンス認証が完了しました。

GUI を使用して COA キーのライセンス認証を行うには、次の手順を実行 します。

1 スタート → 設定 → コントロールパネル → システム の順にクリッ クします。

システムのプロパティ ウィンドウが表示されます。

- 2 **Windows** のライセンス認証 の項で、今すぐ **Windows** のライセン ス認証の手続きを行う リンクをクリックします。
	- メモ:OEM Product Key(プロダクトキー)が 12 [ページの「既存の](#page-11-0) OEM Product Key (プロダクトキー) を COA キーに置き換える」の説明 に従って正しい COA キーに置き換えられていることを確認してくだ さい。

COA キーのライセンス認証が完了しました。

### <span id="page-14-0"></span>電話による COA キーのライセンス認証

Microsoft のカスタマーサービスに連絡して Windows Server 2008 のラ イセンス認証を行うこともできます。電話でライセンス認証の手続きを行 うには、インストール ID が必要です。

インストール ID は CLI または GUI を使用して入手します。

### CLI を使用してインストール ID を入手し、COA キーのライセンス認証を行 う方法

CLI を使用してインストール ID を入手するには、次の手順を実行します。

1 コマンドプロンプトウィンドウを開きます。

メモ:この処理を実行するには Administrator 権限が必要です。

#### OS のライセンス認証ガイド | 15

2 次のコマンドを実行します。

slmgr.vbs /dti

**phone.inf** ファイルの場所とインストール ID が表示されます。

**シスポーツの開発をする電話番号は phone.inf ファイルに収録さ** れています。

CLI を使用して COA キーのライセンス認証を行うには、次の手順を実行 します。

- 1 お住まいの国を選択します。**phone.inf** ファイルの電話番号を確認 します。
- 2 該当する電話番号をダイヤルします。
- 3 カスタマーサービス担当者にインストール ID を知らせます。
- 4 カスタマーサービス担当者から通知される確認 ID をメモします。
	- メモ:確認 ID は 42 桁の整数で、ライヤンス認証キーと、エラー処理 に役立つチェック用の数桁が含まれています。インストール ID と確 認 ID はどちらも、製品のユーザーインタフェース内のわかりやすい 場所に表示されます。
- 5 Administrator 権限を使用してコマンドプロンプトウィンドウを開き ます。
- 6 次のコマンドを実行します。

slmgr.vbs /atp < 確認 ID>

COA キーのライセンス認証が完了しました。

#### GUI を使用してインストール ID を入手し、COA キーのライセンス認証を行 う方法

GUI を使用してインストール ID を入手するには、次のいずれかの方法を 用います。

#### 方法 1

1 スタート → 設定 → コントロールパネル → システム の順にクリッ クします。 システムのプロパティ ウィンドウが表示されます。

2 **Windows** のライセンス認証 の項で、今すぐ **Windows** のライセン ス認証の手続きを行う をクリックします。

16 | OS のライセンス認証ガイド

- 3 ライセンス認証の別の方法を表示する リンクをクリックします。
- 4 自動電話システムを使用する をクリックします。

インストール ID が表示されます。

方法 2

- 1 コマンドプロンプトウィンドウを開きます。 **■ メモ:**この処理を実行するには Administrator 権限が必要です。
- 2 次のコマンドを実行します。 SLUI 04

インストール ID が表示されます。

GUI を使用して COA キーのライセンス認証を行うには、電話によるライ センス認証ウィザード を起動し、以下の手順を実行します。

- 1 お住まいの国を選択すると、製品の UI に適切な電話番号が表示され ます。
- 2 該当する電話番号をダイヤルします。
- 3 カスタマーサービス担当者にインストール ID を知らせます。
- 4 カスタマーサービス担当者から通知される確認 ID を入力します。 COA キーのライセンス認証が完了しました。
	- メモ:14 ページの「COA [キーのライセンス認証」](#page-13-0)の手順を実行して もお使いのシステムのライセンス認証が行われない場合は、デルの テクニカルサポートにご連絡ください。

## <span id="page-16-0"></span>ライセンス認証の確認

ライセンス認証の手続きが正常に完了すると、OS インストールのライセ ンスステータスが変わります。ライセンスステータスを確認するには、 7 [ページの「ライセンス認証ステータス](#page-6-2) の確認」で説明されているいず れかの方法を用います。

### 18 | 0S のライセンス認証ガイド